Designed and written by

**GEOFF CABLE** The creators and **& GARY CROUCH**

administrators of the

## **Adjustment Layers**

This information sheet is designed as a supplement to the GC2 Photo Club video on the same subject. It is provided to help reinforce learning and as a reference document for you to keep.

To add an Adjustment Layer to an Image that is already open in Photoshop, click on the Adjustment or Fill Layer

Icon at the bottom of the Layers panel, as shown in figure , it's the one in the middle (a circle that is half black and half white split diagonally).

You could also click on the word Layer at the top of your screen and select Adjustment Layer from the drop down menu or if you have the Adjustment Layer Panel open (window > Adjustments) for the adjustment you wish to make. To see what each Icon represents just hover your cursor over it. I usually choose the first method.

When you click on the Icon (Figure 2) or the drop down menu (Figure 3) a list of available Adjustment Layers pops up. Most of these options may seem familiar to you as they are

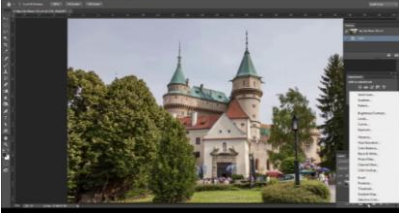

**Figure 2 Figure 3**

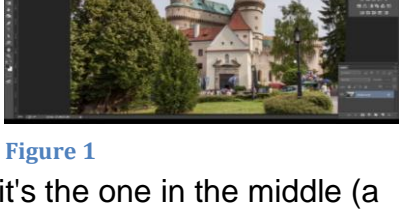

the same as the traditional Adjustments in Photoshop. The difference with Adjustment Layers is that they are non destructive, they do not damage the pixels of the original layer and can be re edited as many times as you like.

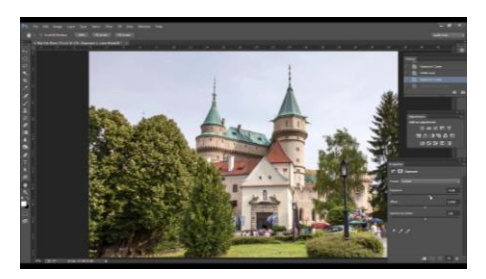

**Figure 4**

In this case I have chosen to make an Adjustment to the Exposure.

Make sure that you have the Properties Panel visible, as shown in Figure 4, as this is where you make your Adjustments. It should pop up automatically or you can click Window > Properties.

Also shown in Figure 4, I am using the slider to alter the exposure.

At the bottom of the properties panel in Figure 4 you can see five Icons, the one on the far right, the Trash Can, is for deleting the Adjustment layer if you click on it. To its left is an Eye icon that turns the visibility of the layer on and off. In the centre is a curved Arrow Icon that resets the Adjustment defaults.

## Designed and written by

## **GEOFF CABLE** The creators and **& GARY CROUCH**

administrators of the

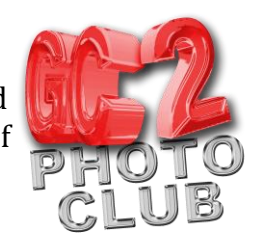

Second from the left is an Icon that looks like an eye with a curved arrow next to it, this allows you to press and hold down to view the previous state (toggle on and off the before and after view)

Finally on the far left is a square with a downward facing arrow, which symbolizes a clipping mask. Click to add or remove a clipping mask.

You can change the Opacity of your Adjustment Layer in the same way as you would a normal layer by clicking on the little downward facing triangle to the right of the word Opacity in the Layers Panel and using the slider that appears, as shown in Figure 5.

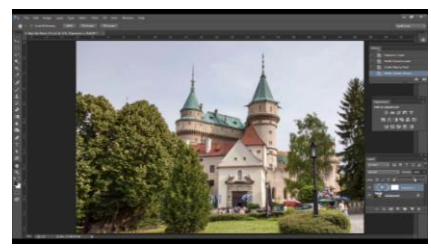

**Figure 5**

Adjustment Layers come with a built in Layer mask, which allows you to Paint over your layer using the

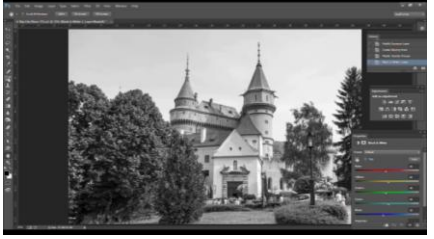

brush tool to hide or show your adjustment selectively. I have changed the Adjustment Layer in the photo in Figure 6 to a Black and White adjustment to demonstrate this better.

If you use the brush tool to paint Black on your mask (the default

**Figure 6**

foreground colour) it will hide your adjustment from that area (make the adjustment layer transparent for the area you paint) as shown in Figure 7, if you paint with white it will reveal the adjustment in that area.

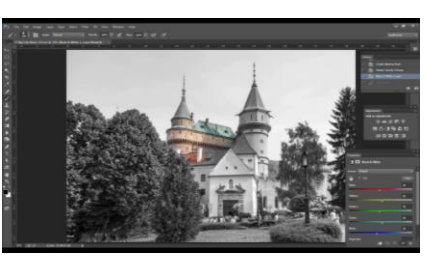

**Figure 7**

Shades of grey partially hide or reveal the Adjustment (like adjusting the opacity).

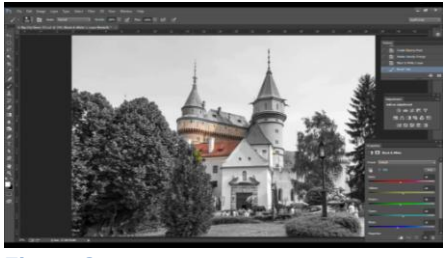

**Figure 8**

If you paint over too much of your Adjustment with a black loaded brush, switch the foreground colour to white (X key) and paint to bring back a selected area, as shown in figure 8.

We hope you found this information sheet useful, visit our web site at www.gc2photoclub.com for more tutorials and information.

Don't forget to subscribe to our newsletter for the latest updates.

Bye for now.

Geoff and Gary

Copyright GC2 Photo Club. All Rights Reserved. www.gc2photoclub.com